## **Funzioni del Frontespizio**

Il frontespizio si presenta strutturato in due facciate:

- la prima pagina contiene l'informativa relativa al trattamento dei dati personali;
- la seconda facciata contiene le informazioni relative al tipo di dichiarazione, al contribuente e al dichiarante diverso dal contribuente. Inoltre, contiene i riquadri per la sottoscrizione della dichiarazione, per l'apposizione del visto di conformità e per l'impegno dell'intermediario alla presentazione telematica della dichiarazione.

**(\*)** Si ricorda che i dati riguardanti il contribuente vengono riportati in automatico dalla procedura in base ai dati inseriti in Anagrafica. **Il corretto inserimento dei dati in anagrafica, quindi, è un requisito fondamentale per l'esatta compilazione del frontespizio**

## **Sezione "Soggetti diversi dalle persione fisiche"**

Nella sezine cliccando il pulsante "*Verbale assemblea"* è possibile visionale il PDF/A del verbale assemblea presente nell'applicazione Bilancio Europeo 2020.

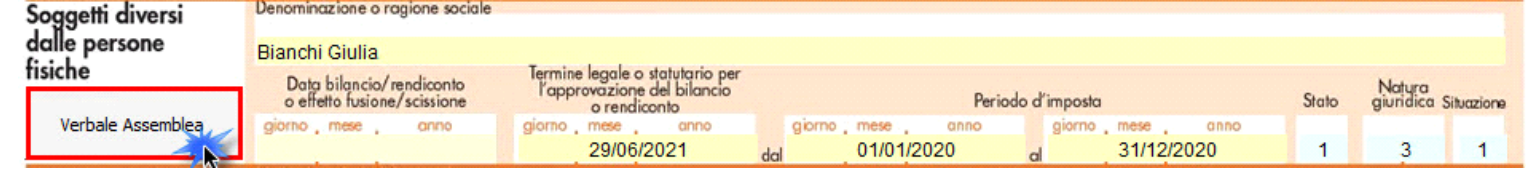

La funzione è disponibile solamente se:

- Il bilancio europeo 2020 è abilitato;
- Il pdf/a del verbale assemblea è stato prodotto;
- Siamo all'interno di una Società di Capitali.

**Sezione "Firma della Dichiarazione"** 

Nella sezione per default viene riportato, nel campo "**Firma del Dichiarante**", il nome del soggetto firmatario.

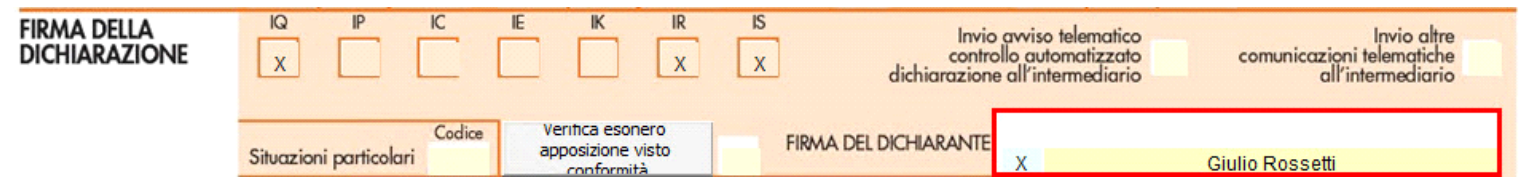

Questa opzione è facoltativa, infatti, per chi non volesse riportare il nome del soggetto firmatario in questo campo, è necessario andare nella gestione D

"OPZIONI" De **paioni ed eliminare il check da "Stampa il nome ed il cognome del firmatario della dichiarazione"** .

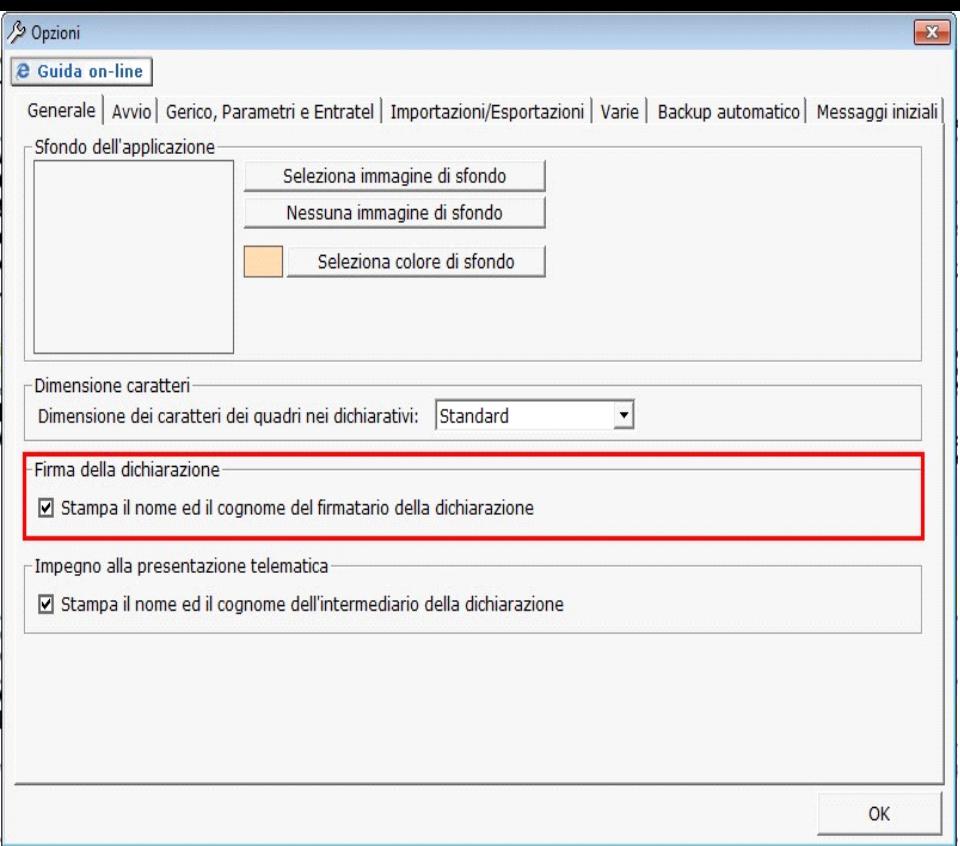

**Casella "Esonero dall'apposizione del visto di conformità"**

La casella "Esonero dall'apposizione del visto di conformità" deve essere barrata nel caso in cui il contribuente sia esonerato dall'apposizione del visto di conformità ai sensi dell'art. 9 bis, comma 11, lettere a) e b), del D.L 50/2017.

La casella deve essere compilata manualmente dall'utente qualora lo ritenga opportuna. Per visionare il punteggio ISA ottenuto nella dichiarazione dei Redditi è necessario cliccare il pulsante "Verifica esonero apposizione visto conformità".

N.B.: Il punteggio ISA ottenuto per il periodo d'imposta 2020 sarà disponibile solo dopo il rilascio della gestione "Ulteriore componenti positivi".

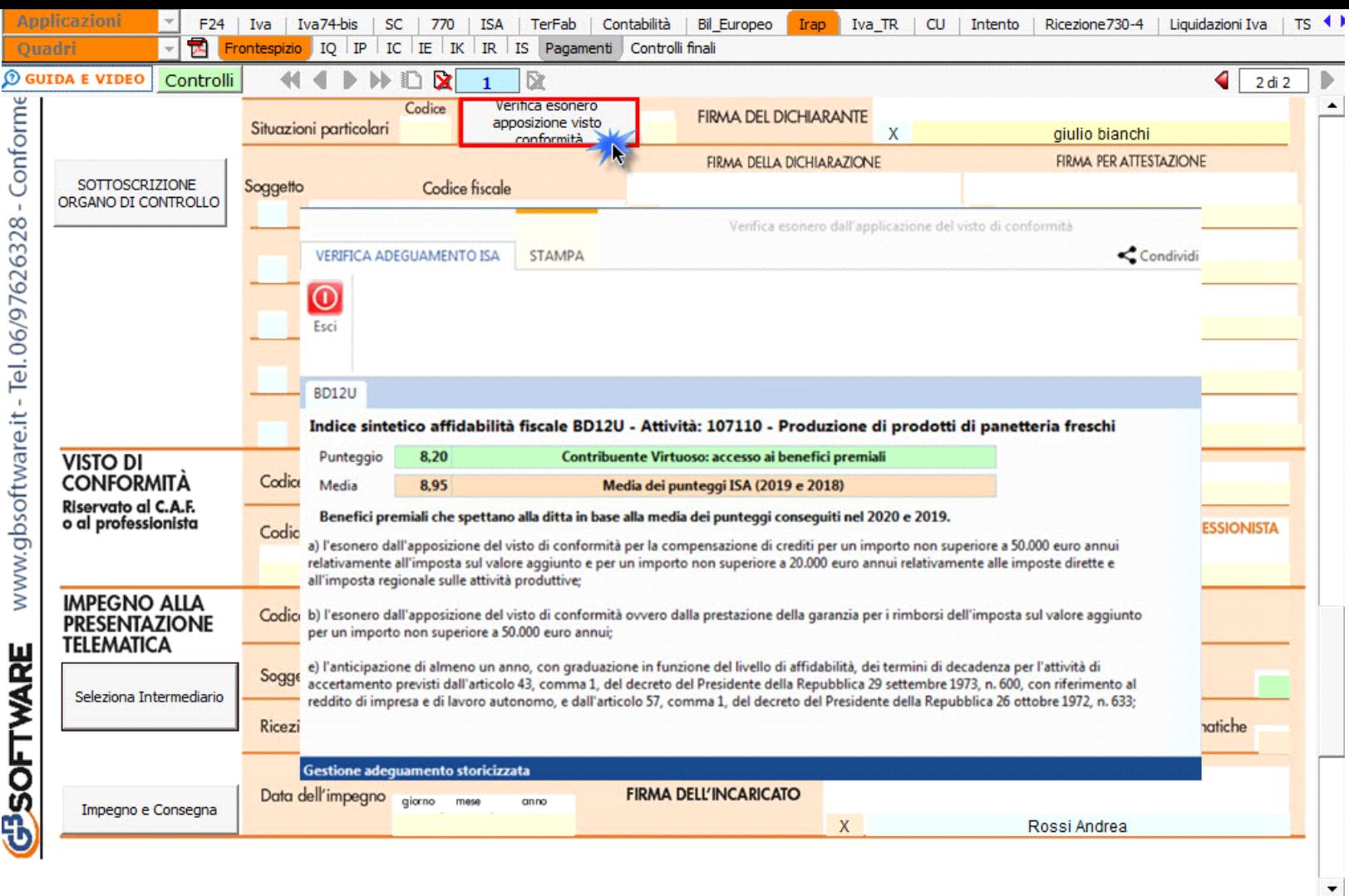

**Sezione "Sottoscrizione Organo di controllo"**

Inquesta sezione sono riportati in automatico i dati dei Sindaci/Revisori precedentemente caricati in Anagrafica ditte, nella Tab "**Firmatario e Soci**".

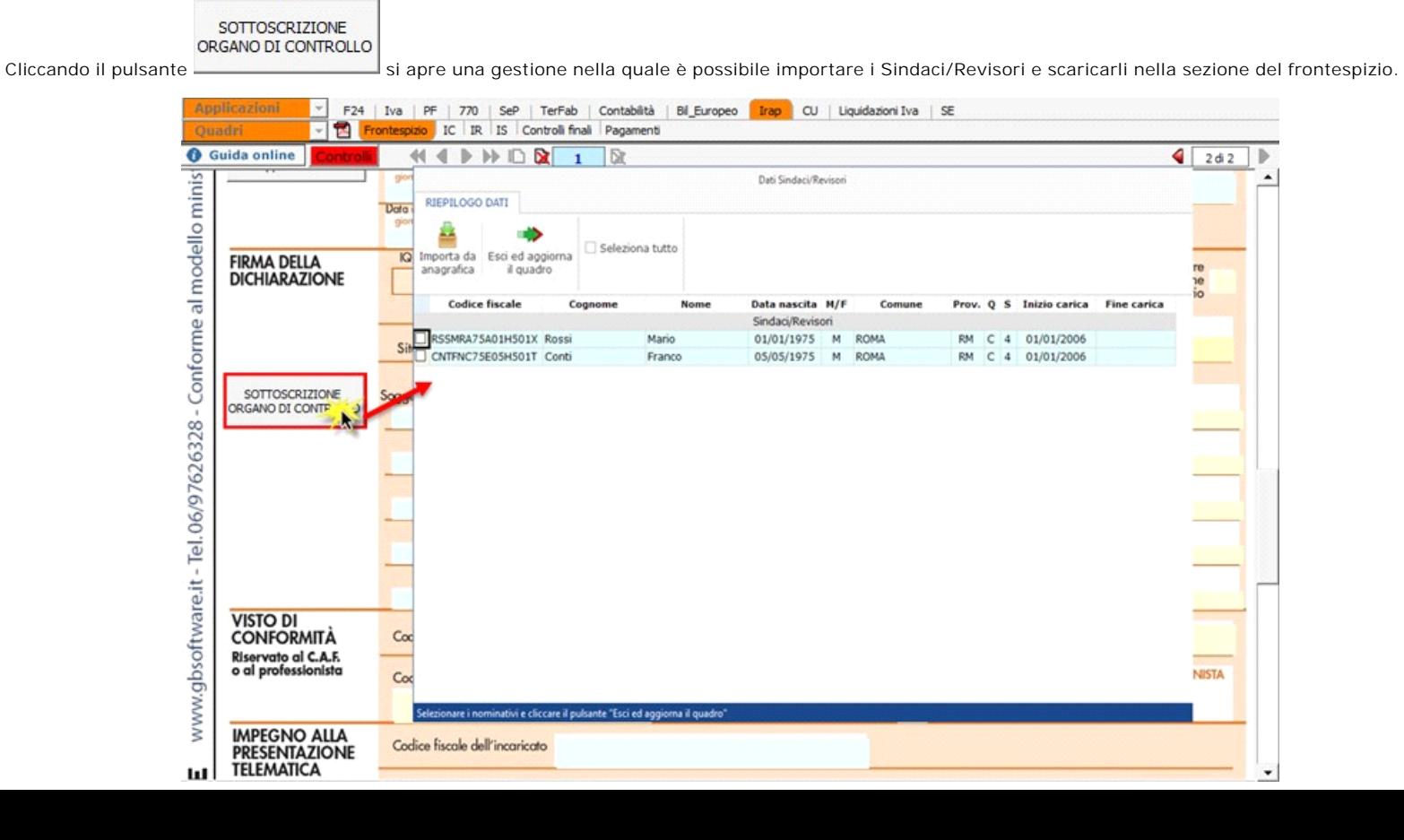

N.B: Alla prima apertura del quadro, se ci sono dei Sindaci/Revisori in Angrafica, il software avverte l'utente, con un messaggio, della presenza degli stessi.

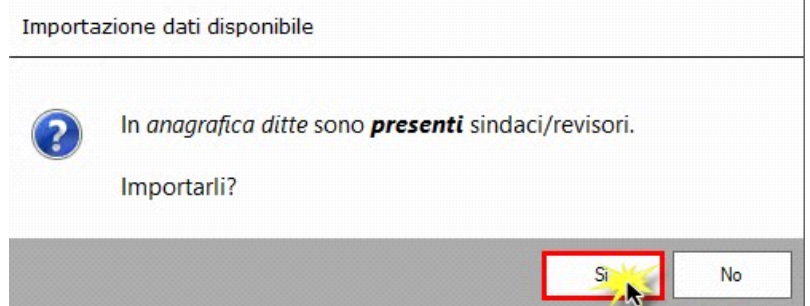

**Sezione "Impegno alla presentazione telematica"**

.

Per la compilazione della sezione "**Impegno alla presentazione telematica**" si deve utilizzare la gestione intermediari che si apre dal pulsante

Seleziona Intermediario

Nella gestione intermediari devono essere inseriti gli intermediari con tutti i dati che vengono richiesti all'interno della stessa. Per riportare i dati dell'intermediario nell'apposita sezione del frontespizio fare doppio click sul nome dello stesso.

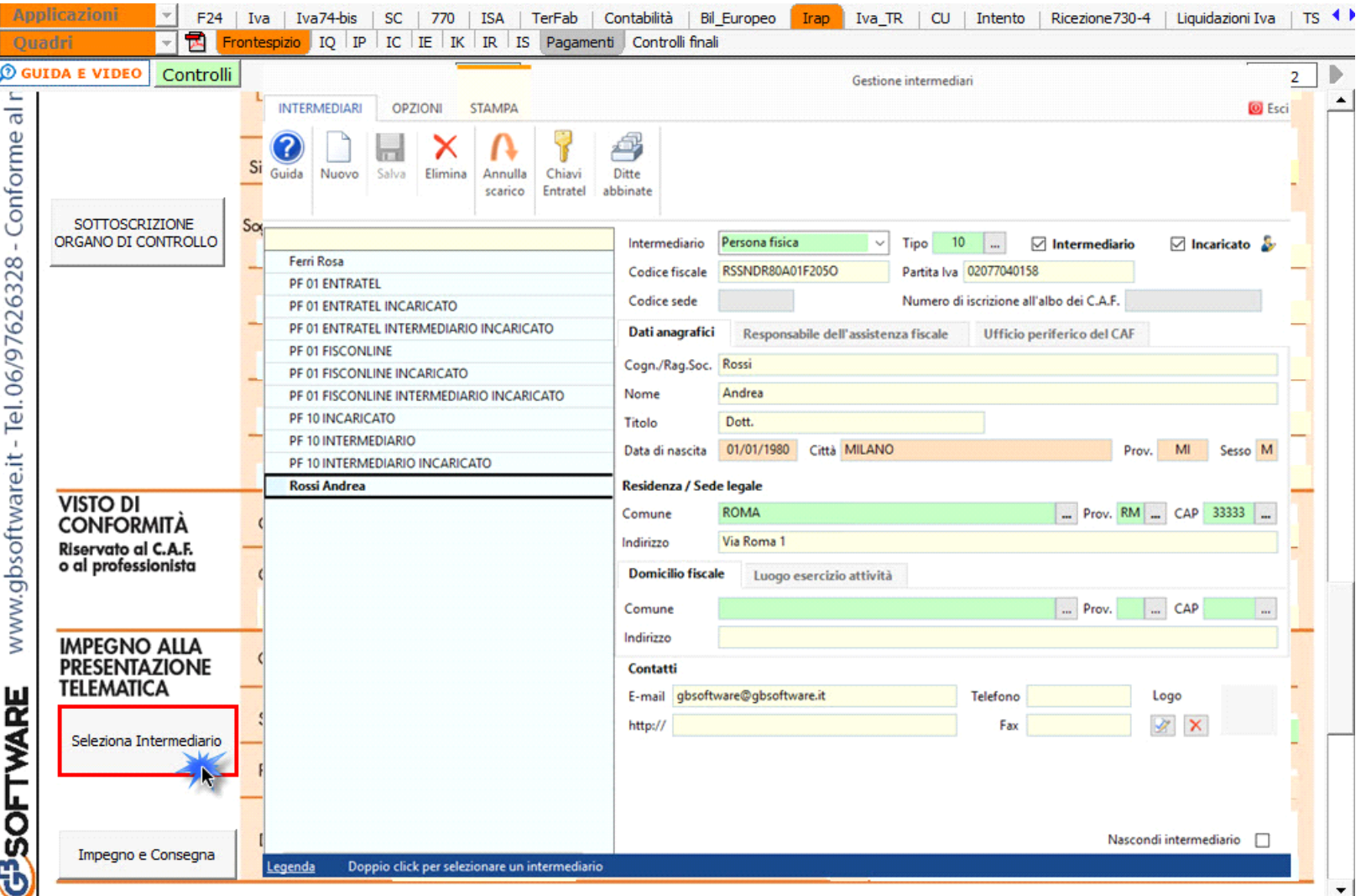

Per il funzionamento dettagliato della gestione si rimanda alla **guida on-line** presente nella maschera.

Nella sezione per default viene riportato, nel campo "**Firma dell'incaricato**", il nome del soggetto intermediario.

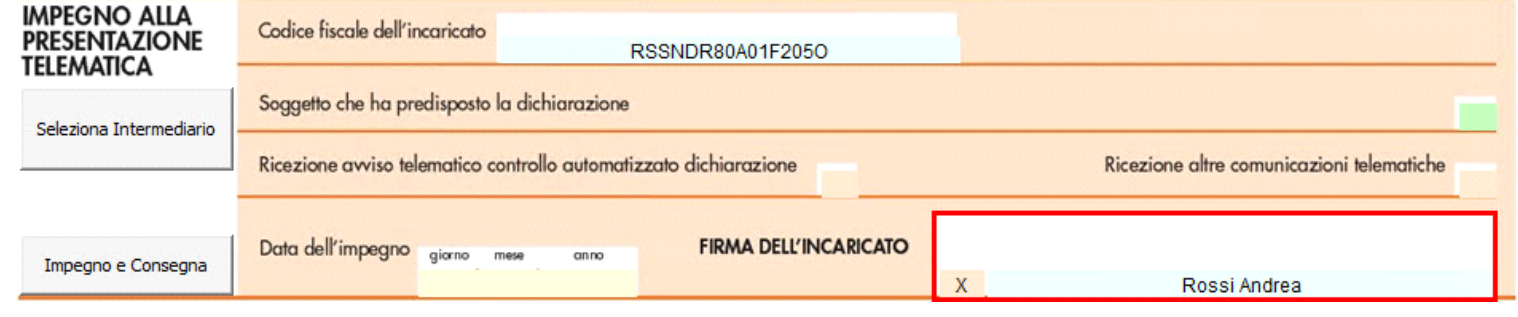

Questa opzione è facoltativa, infatti, per chi non volesse riportare il nome del soggetto intermediario in questo campo, è necessario andare nella D

gestione "OPZIONI" **Opzioni** ed eliminare il check da "Stampa il nome ed il cognome dell'intermediario della dichiarazione".

**N.B.** Da quest'anno, a seguito delle modifiche apportate alla "Gestione Intermediari", il codice fiscale dell'intermediario predefinito è riportato in automatico all'interno del frontespizio del dichiarativo. Qualora si desideri impostare un altro intermediario accedere alla gestione "Gestione Intermediari" e procedere alla modifica.

Per la produzione del modulo IMPEGNO e CONSEGNA della dichiarazione utilizzare la gestione che si attiva dal pulsante

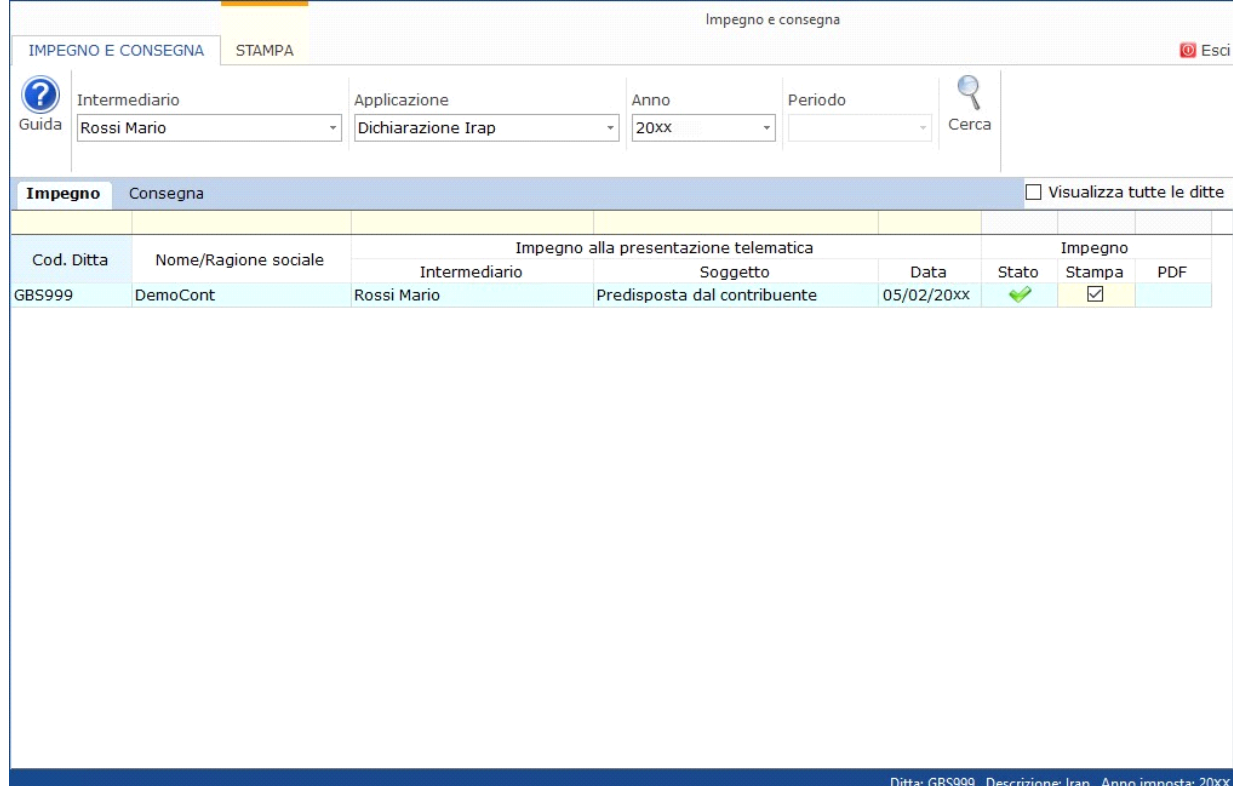

Per il funzionamento dettagliato della gestione si rimanda alla guida on-line presente nella maschera.

**Dichiarazione integrativa art.2, co.8–ter, DPR. n.322/98**

Il contribuente può presentare una dichiarazione integrativa anche al fine di *trasformare* la *richiesta di rimborso* dell'eccedenza di imposta in *credito da utilizzare in compensazione*.

Nel Frontespizio del modello Irap è presente il campo da compilare qualora si opta per questa scelta.

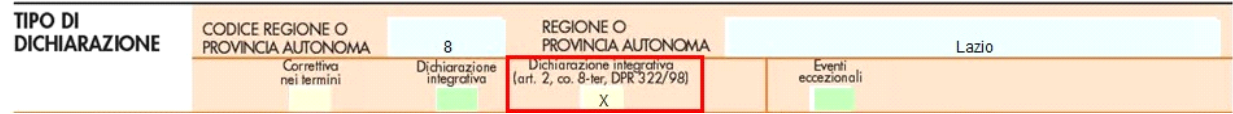

Impegno e Consegna